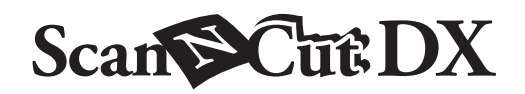

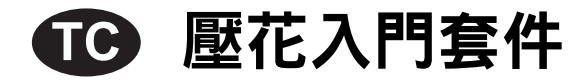

## 關於壓花入門套件

使用壓花工具配搭裁切機可經下列方式創作壓花:將花樣壓入布料 \* 以產生下凹效果;或翻轉材料以產生凸起效果。 使用本套件可創作自訂的壓花作品。

僅能使用布料專用的紙張及金屬膜片。

## 安全須知

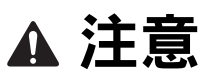

- 請勿用裁切機裁切金屬膜片,否則刀片可能斷裂或使機器損壞。
- 請勿用手或手指劃壓金屬膜片邊緣,否則可能受傷。

## 注意事項

- 請勿將壓花工具以外的任何物體插入壓花工具固定器。
- 使用壓花襯墊時,請勿進行裁切。
- 請勿摺疊或彎折模板或掃描襯紙。
- 若壓花襯墊的黏性降低,請以濕布( 最好不含酒精 )等工具稍微擦拭,清除所有污漬或灰塵。擦拭壓花襯墊後,務必待其乾 燥。如果壓花襯墊潮濕,其表面將變得易碎。
- 如果布料已無法黏至壓花襯墊,請更換新的壓花襯墊。
- 如果模板或掃描襯紙髒汙或受損,請更換新品,否則可能影響掃描結果。
- 收納襯墊之前,請先在裁切襯墊上黏上保護襯紙,過程中無需撕下壓花襯墊。
- 撕下掃描襯紙後,請勿將背襯丟棄;收納襯墊前請重新貼回背襯。
- 請勿將本產品存放在暴露於直射陽光下、高溫或高濕的地方。
- 請在 10-35°C 的環境下使用。
- 如需使用裁切機的詳細指示,請參閱隨附的使用說明書。
- 本文檔的內容如有更改,恕不另行通知。
- 本說明書所顯示畫面僅供參考,可能與實際顯示畫面略有不同。

### 購買該套件後,請確認包裝內容物品。

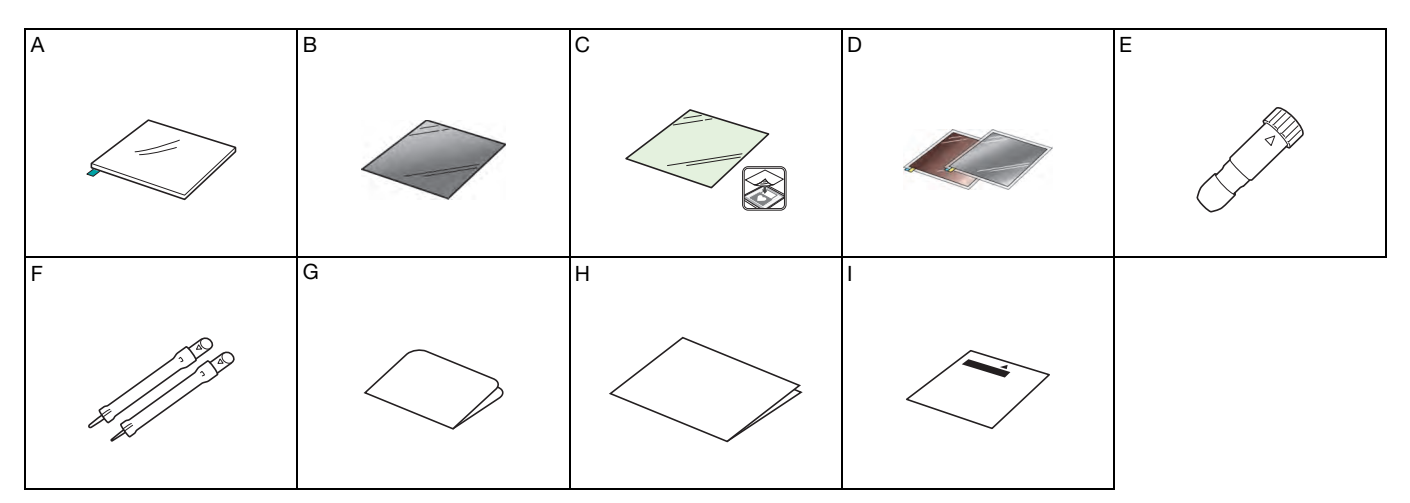

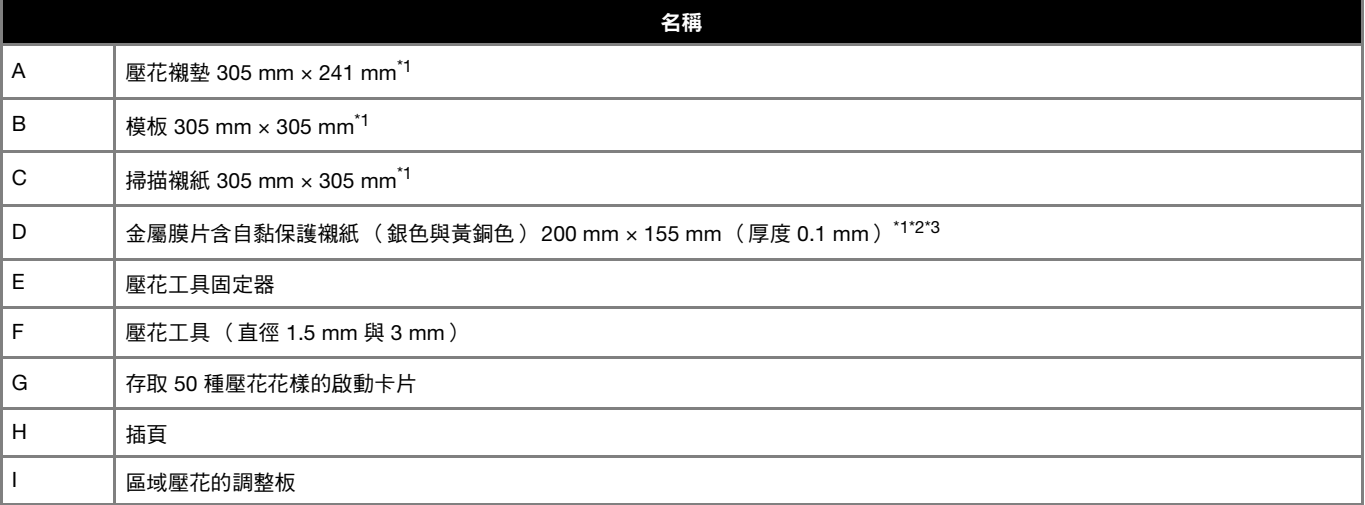

\*1 此配件為耗材。全部用完後,請購買 CAEBSMAT1 ( 壓花襯墊 )、CAEBSTS1 ( 壓花模板 )、CAEBSSMS1 ( 壓花銀金屬膜片 )或 CAEBSBMS1 ( 壓花銅金屬膜片 )。若要補充掃描襯紙,請購買 CASTCL1 ( 模版紙 )。如需購買選購件,請洽詢您購買此套件的經銷商。

\*2 為獲得最佳效果,請用隨附或選購的 ScanNCut 金屬膜片,其兩面均有保護襯紙,可避免壓花工具或裁切機損壞。

\*3 銀色金屬膜片是由鋁製成,黃銅色金屬膜片是由銅製成。

# 啟動壓花功能

CanvasWorkspace 提供大量的壓花花樣選擇,可供立即使用。

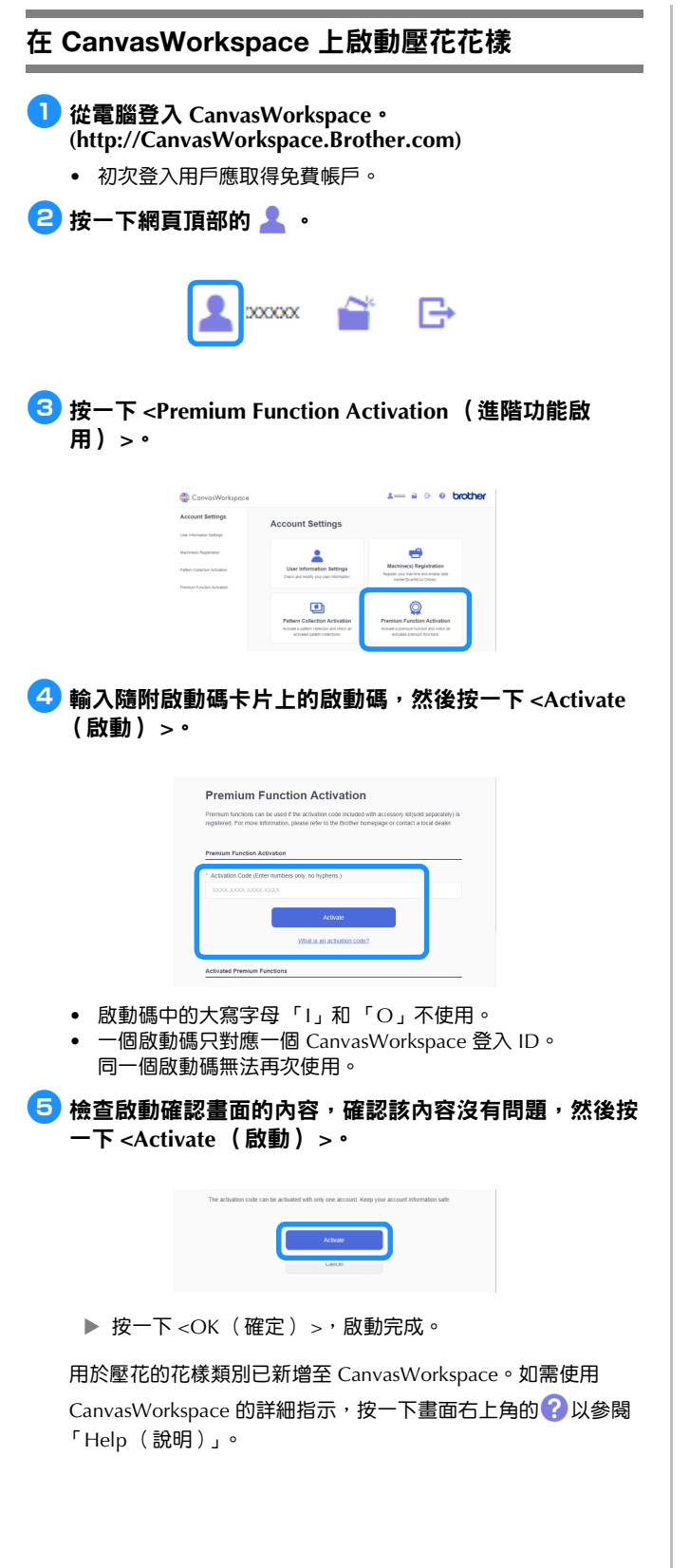

在機器上啟動壓花功能 <sup>a</sup>在設定畫面輕觸 「**Premium Functions** (進階功能)」。 Network  $\overline{\phantom{1}}$ CanvasWorkspace  $_{\text{Registerd}}$ **Premium Functions**  $\rightarrow$ **OK 名在 「Kit Activation (Emboss) (套件啟動 (壓花))」旁,** 選擇 「**ON** (開啟)」。 • 此功能預設為 「OFF (關閉)」。 **Emboss Setting**  $\overline{\phantom{0}}$ Kit Activation (Emboss)  $\overline{O}N$ OFF Foil Setting Kit Activation (Foil)  $ON$ OFF

# 在機器上讀取壓花花樣

如需使用裁切機的詳細指示,請參閱隨附的使用說明書。

### 線條壓花

本說明書中,使用花樣線條產生的壓花效果稱為線條壓花。

### ■ 注意事項

- 製作線條壓花時,只能使用厚度 0.5 mm 或以下的紙張或厚度 0.2 mm 或以下的金屬膜片。
- 金屬膜片的程序是使用 Brother 原廠金屬膜片。
- ●■將壓花襯墊的標籤對齊左下角,將綠色面黏至標準粘度背 膠襯墊或低粘度背膠襯墊上。
	- 建議貼在新的裁切襯墊上。
	- 貼上壓花襯墊,避免其超出裁切襯墊的黏貼區。

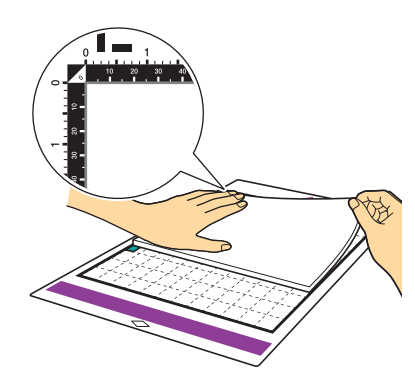

2 撕下壓花襯墊上的保護襯紙,然後將布料 (壓花面朝下) 貼於壓花襯墊上。

• 對準布料,將要壓花的區域放在壓花襯墊內。

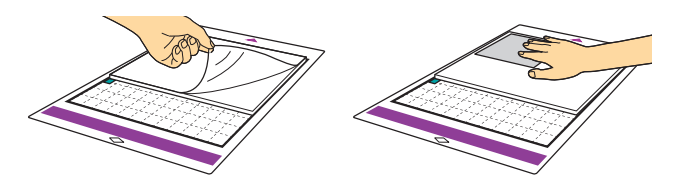

- 2)(使用金屬膜片時)撕下壓花襯墊上的保護襯紙,然後將 金屬膜片 (已貼妥保護襯紙,且突出處在下方)貼於壓 花襯墊上。
	- 使用未貼妥保護襯紙的金屬膜片可能使壓花工具或裁切機損 壞。
	- 裁切金屬膜片之前,請先完成壓花,然後撕下雙面的保護襯 紙。完成金屬膜片其餘部分的壓花之前,請在雙面貼上保護 襯紙。

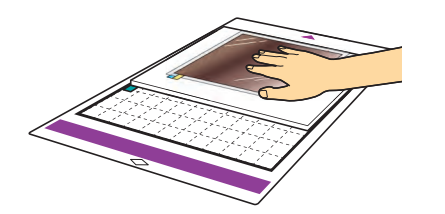

**6 將機器左側的掃描器桿升起至「2」位置。** 

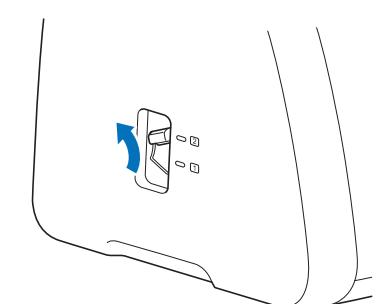

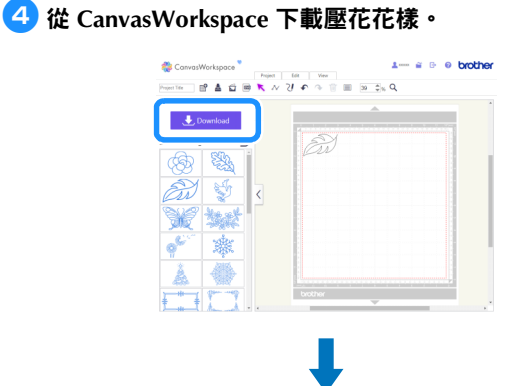

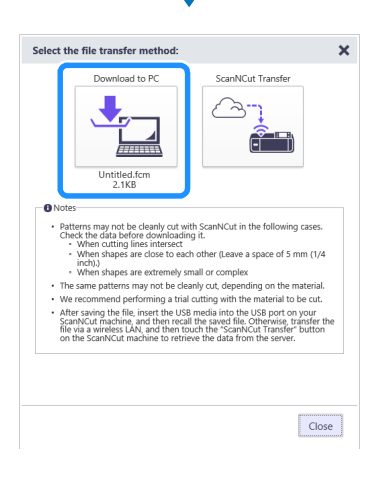

## 5 在機器上讀取花樣,送入襯墊,然後輕觸 面 掃描材 料。

- 若要在布料正面產生壓花效果,請翻轉非對稱( 鏡像 ) 花 樣。
- 放入花樣,避免其超出布料。如果壓花工具接觸壓花襯墊, 壓花襯墊可能會損壞。
- 如果花樣超出 LCD 螢幕所顯示的掃描材料,輕觸 「Edit (編 輯)」鍵調整花樣的位置或尺寸。

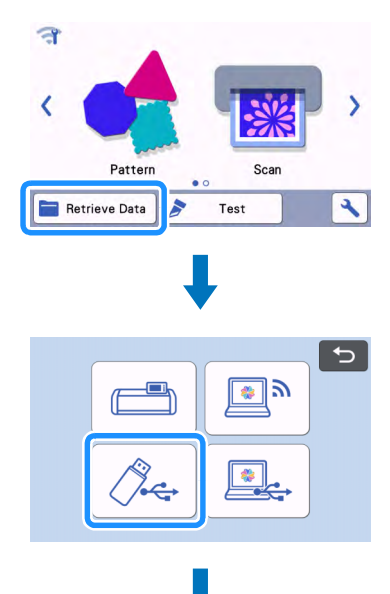

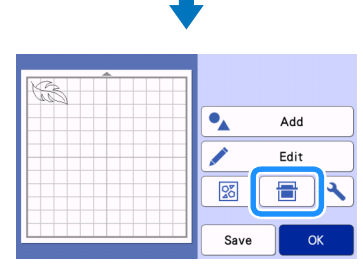

#### **6 取下壓花工具固定器蓋帽。**

依照壓花所需線條厚度選擇壓花工具,然後將壓花工具插 入壓花工具固定器,使工具上的▼對齊固定器上的▲。蓋 妥固定器蓋之後,將固定器插入卡座。

• 將固定器插入卡座之前,檢查工具是否會在固定器內上下移 動。如果工具會移動,請拿下蓋子,然後重新接上。

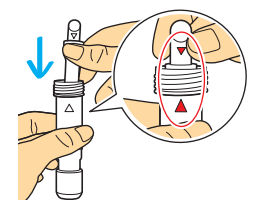

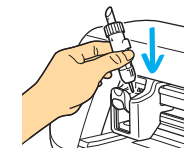

<sup>g</sup>在預覽畫面選擇 「**Emboss** (壓花)」。

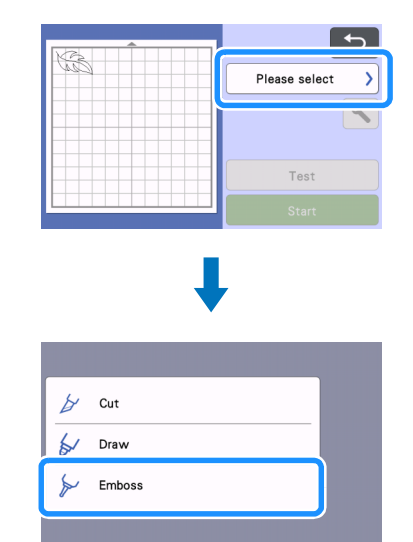

# 8 輕觸 、然後指定 「Emboss Pressure (壓花壓力)」

• 建議的壓花壓力因布料及壓花工具直徑而異。請參閱下表以 調整設定。

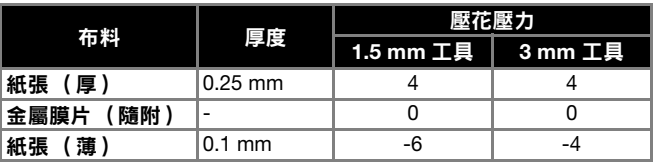

• 此數值表僅提供一般性準則。在創建專案之前,請使用相同 的布料進行壓花測試。

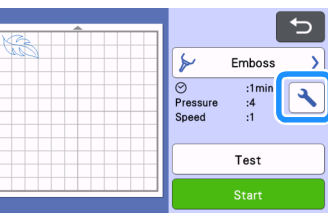

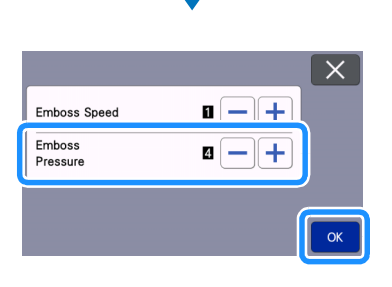

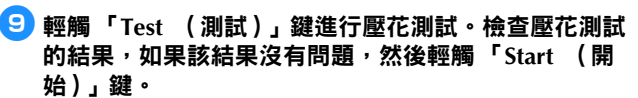

- 如果未達到所要的壓花效果,請調整壓花壓力。壓花效果會 因布料的類型及厚度而異。
- 如果壓花壓力過大或壓花速度過快,有些布料可能會撕裂。

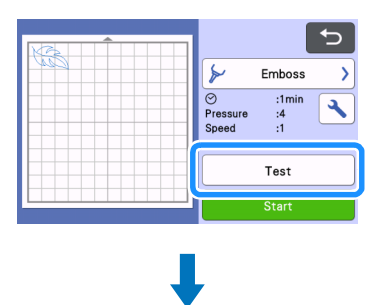

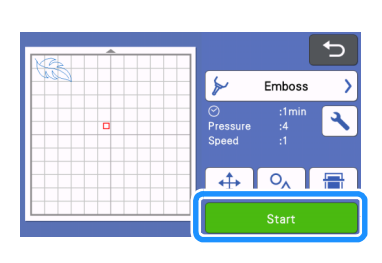

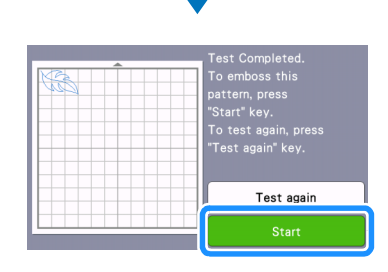

#### 10 用刮刀小心撕下壓花襯墊上的布料。

• 使用後,務必從托架取下壓花工具固定器,然後關閉機器的 前隔間板。

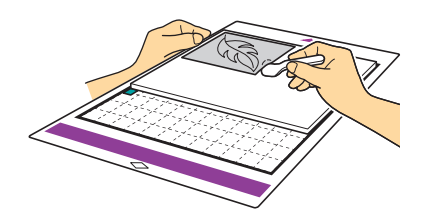

- 10 (使用金屬膜片時)將金屬膜片 (已貼妥保護襯紙)從壓 花襯墊取下,然後從突出處撕下金屬膜片兩面的保護襯 紙。
	- 撕下金屬膜片上的保護襯紙時,請勿接觸金屬膜片邊緣,否 則可能受傷。

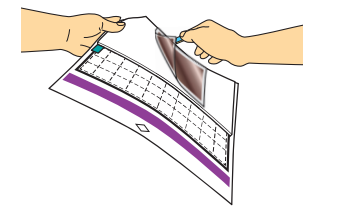

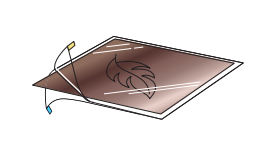

如果無法正確完成掃描或壓花,請參閱本說明書第 10 [頁的 「故](#page-9-0) [障排除」。](#page-9-0)

### 局部壓花

本說明書中,使用花樣局部產生的壓花效果稱為局部壓花。

#### ■ 注意事項

- 布料的最大可用尺寸為 305 mm × 305 mm。
- <sup>a</sup>在主頁畫面的第 **2** 頁選擇 「**Region Emboss** (局部壓 花)」,然後選擇 「**Step 1 Create template** (步驟 **1** 創建 模板)」並依照畫面指示執行局部壓花初始設定。選擇 「**Create template** (創建模板)」開始創建模板。
	- 若要再次執行初始設定,請參閱 Brother Solutions Center 的 FAQ [\(http://s.brother/cfoag/](http://s.brother/cfoag/))。
		- 若要創建局部壓花,必須先創建模板。如果已經有模板,請 選擇「Step 2 Emboss (步驟 2 壓花)」並從步驟 9 繼續操 作。

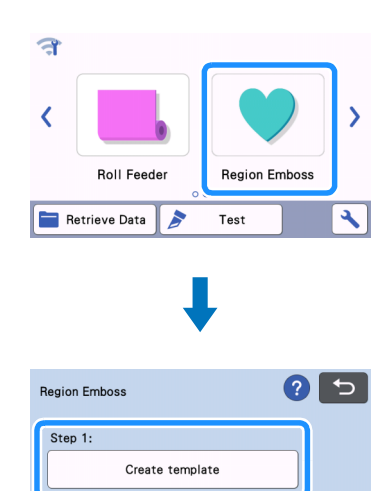

### **2**讀取壓花花樣。

• 也可從 CanvasWorkspace [\(http://CanvasWorkspace.Brother.com](http://CanvasWorkspace.Brother.com)) 下載壓花花樣。

Emboss

- 調用內建花樣時,輕觸「Pattern (花樣)」鍵 (①)。調用 從 CanvasWorkspace、機器上儲存的或從 USB 隨身碟傳輸的 花樣時,輕觸 「Retrieve Data (讀取資料)」鍵 (2)。
- 如果花樣的寬度較窄或線條較細,最終壓花效果將有所不同。
- 若要在布料正面產生壓花效果,請翻轉非對稱 (鏡像)花 樣。

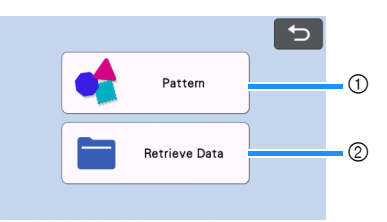

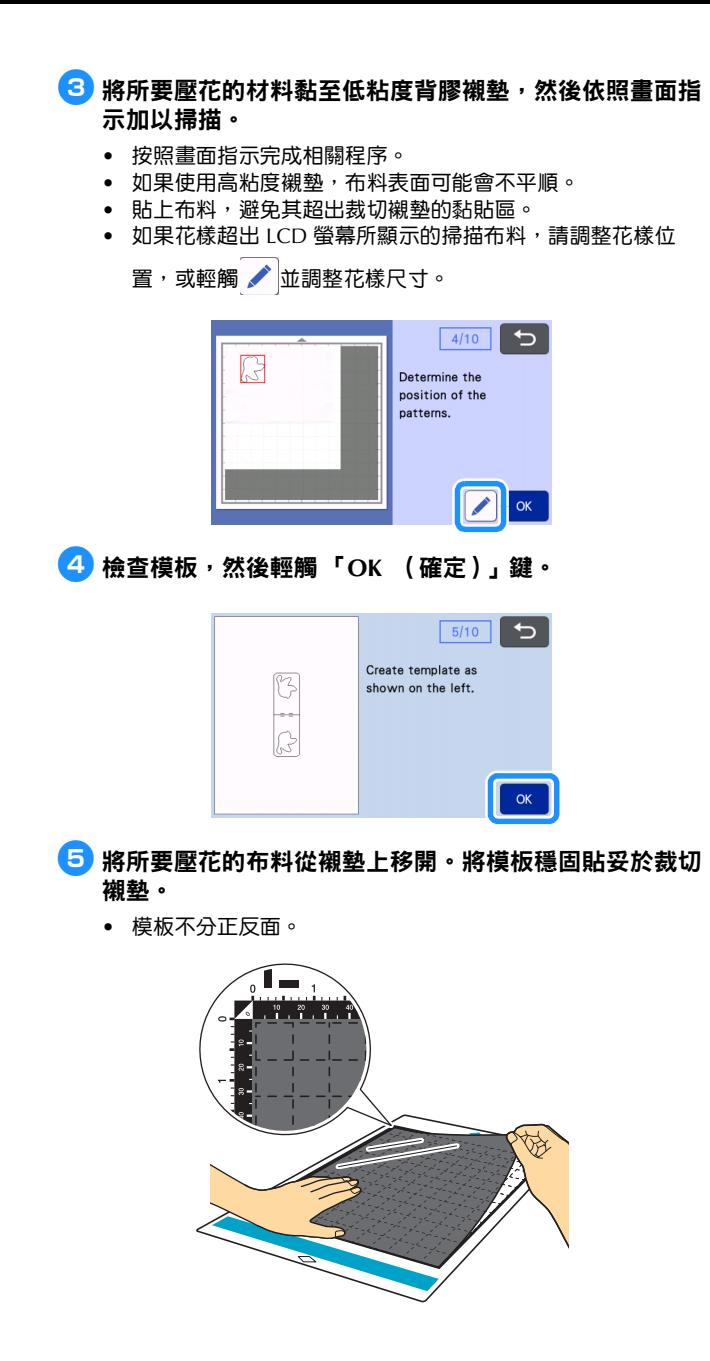

6 使用自動刀片 (黑色固定座)裁切模板。

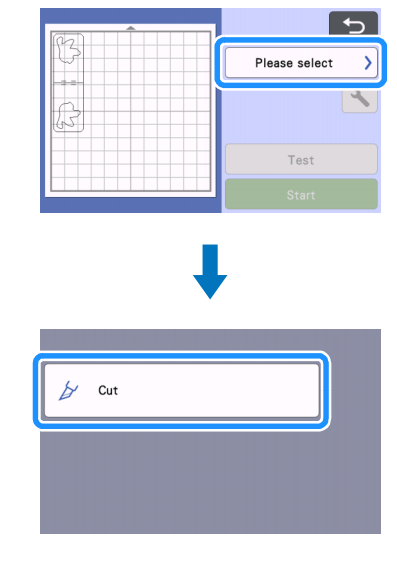

**7** 拉出襯墊,撕下裁切模板,然後移除襯墊上任何的多餘裁 片。

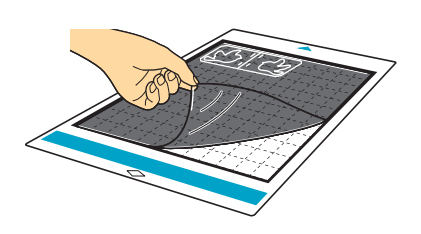

- 依照畫面指示進行操作,並完成模板製作。
- <sup>h</sup>選擇 「**Step 2: Emboss** (步驟 **2**:壓花)」。

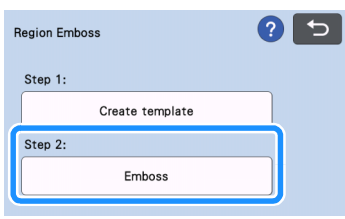

<span id="page-7-0"></span>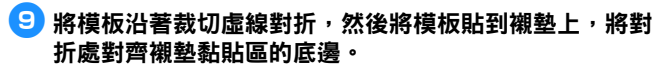

• 如果將模板對齊襯墊左側或右側黏貼,可能會無法掃描。

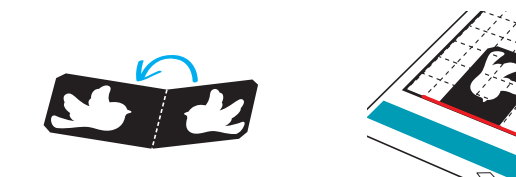

- 10 將布料 (壓花面朝下) 夾在對折的模板內,並將花樣放 在所需位置。
	- 局部壓花不適用於金屬膜片。
	- 夾住布料時,將布料對齊模板對折處上方 3 mm 的虛線。
	- 如有必要,使用市售紙膠帶等用品固定布料。貼上紙膠帶時 請勿蓋住花樣。

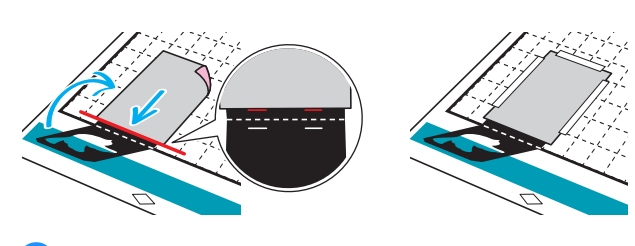

1 將掃描襯紙裁切成可以覆蓋模板的尺寸。

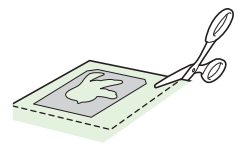

## <span id="page-7-1"></span>l2 撕下掃描襯紙背襯,然後貼於襯墊,使其覆蓋模板。

• 貼上掃描襯紙,避免襯紙與模板間出現氣泡或皺摺。如果有 氣泡或皺摺或模板未貼牢,將無法正確完成掃描。

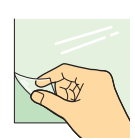

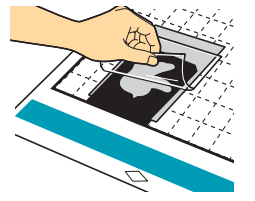

- 13 送入襯墊,然後依照螢幕上的指示掃描。在 LCD 螢幕上 選擇區域,使其只偵測到所要壓花的線條。
	- 如果無法正確完成掃描,請參閱本說明書第 10 頁的 「 故障排 [除」](#page-9-0)。

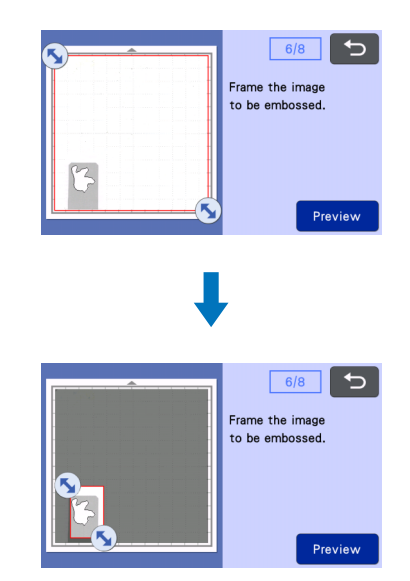

- 14 在襯墊尚未拉出時,緩慢朝外撕下掃描襯紙,小心避免手 指誤動或壓下襯墊。
	- 如果襯墊已拉出,壓花資料將無法對齊,也無法正確完成壓 花。
	- <br>若要重複使用撕下的掃描模板,將步驟 12 中撕下的背襯重新 貼上之後,再行收納。

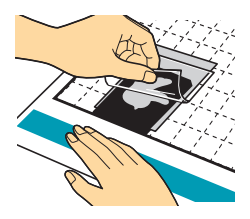

**15 將模板朝您的方向打開。** 

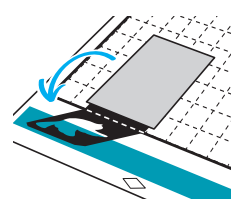

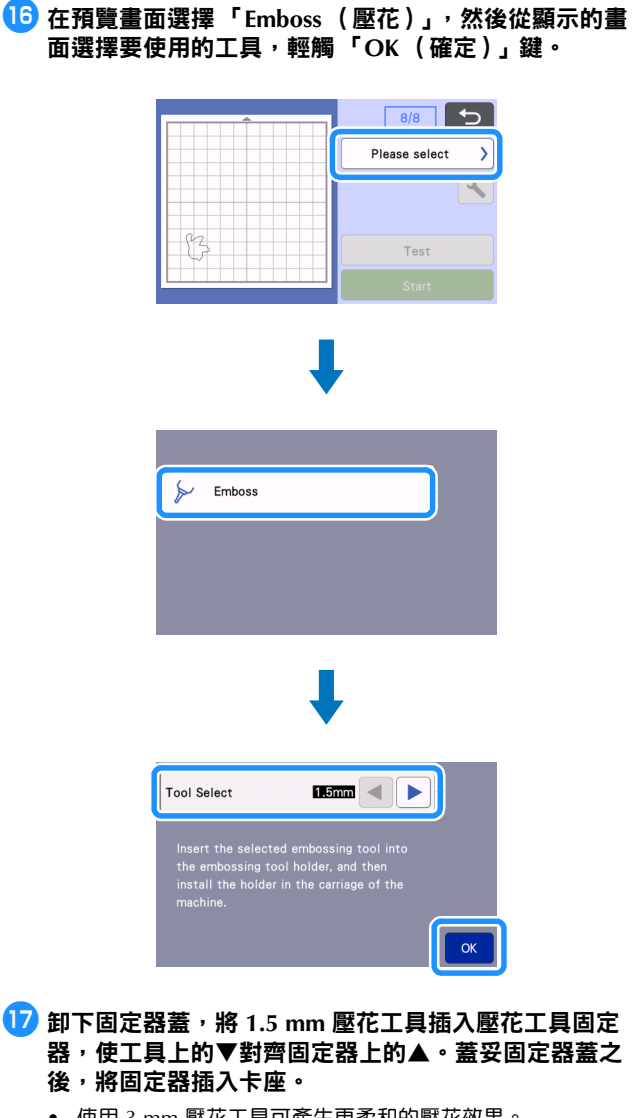

- 使用 3 mm 壓花工具可產生更柔和的壓花效果。
- 將固定器插入卡座之前,檢查工具是否會在固定器內上下移 動。如果工具會移動,請拿下蓋子,然後重新接上。

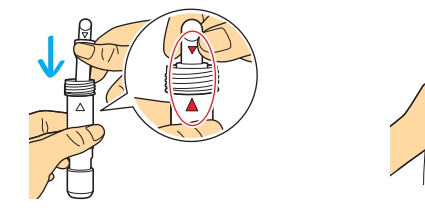

# 13 輕觸 、,然後指定壓花壓力。

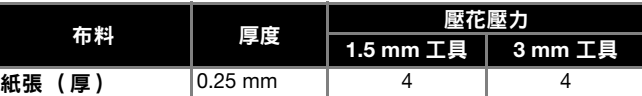

• 此數值表僅提供一般性準則。

- 如果壓花壓力過大或壓花速度過快,有些布料可能會撕裂。
- 如有必要,請調整 「Inward Offset (內偏移)」設定。
- 如果未達到所要的壓花效果,請調整壓花壓力。壓花效果會 因布料的類型及厚度而異。

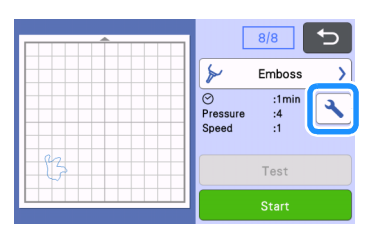

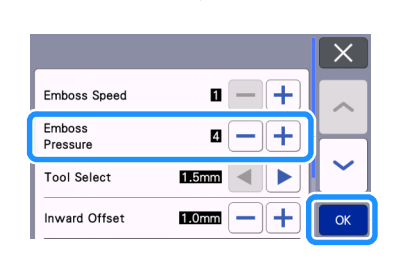

<sup>s</sup>輕觸 「**Start** (開始)」鍵開始壓花。

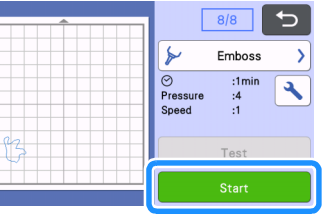

## 20 用刮刀小心撕下襯墊上的布料。

• 使用後,務必從托架取下壓花工具固定器,然後關閉機器的 前隔間板。

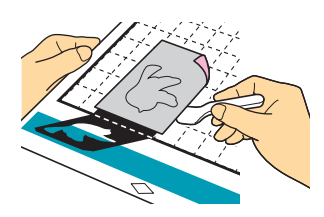

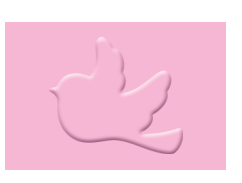

# <span id="page-9-0"></span>故障排除

- 1. 無法正確偵測所要掃描的花樣。
	- 如果模板和布料的顏色相近或布料已有花樣,請在布料上放 置白紙以利偵測模板,並將其夾在對折的模板中間再重新掃 描。
	- 如果掃描襯紙或模板髒汙或彎曲,請更換新品。
	- 如果模板未貼牢,請重新貼上掃描襯紙使其覆蓋模板,然後 重新掃描。
	- 掃描器的掃描區可能髒汙。請清潔機器內部的掃描器玻璃。 如需詳細資料,請參閱機器隨附或可從 Brother Solutions Center 取得的使用說明書中的 「清潔掃描器玻璃」。
- 2. 壓花不清楚。
	- 如果壓花深度不足,請增加壓花壓力。
	- 如果邊緣不夠整齊,請至局部壓花設定畫面降低向內偏移量。
	- 但是如果偏移過小,將無法正確完成壓花。
- 3. 布料撕裂。
	- ←←……~~<br>• 如果布料撕裂,請降低壓花壓力。

如果需要補充說明, Brother Solutions Center 可提供最新的 FAQ 和故障排除技巧。請瀏覽 「<http://s.brother/cfoag/>」。